All students are given a verification passcode number within the new system.

**For parents to access the ABI system, they must have their:**

- 1. **Student permanent ID number**
- 2. **Telephone number on record**
- 3. **Student verification code**

Students will be given this information to take home from their school. If your child did not receive this info, please contact their school office to request it.

1. Open your web browser (Internet Explorer, Firefox, etc.) and go to

http://pabi.wheatland.k12.ca.us/parentportal/

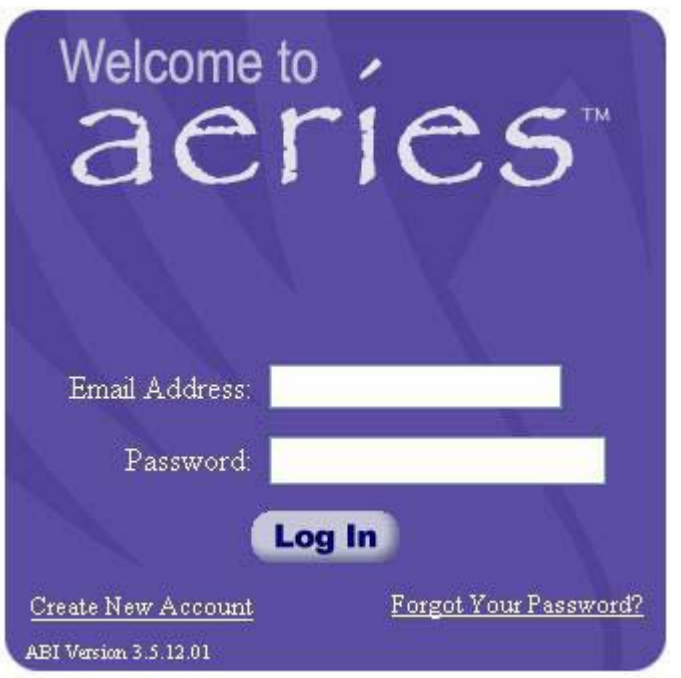

2. Click the "Create New Account" link in the bottom left corner. This will take you through the Registration Wizard.

3. Step 1 of the sign up process brings up the account type options. Choose the appropriate selection for the account you want to create.

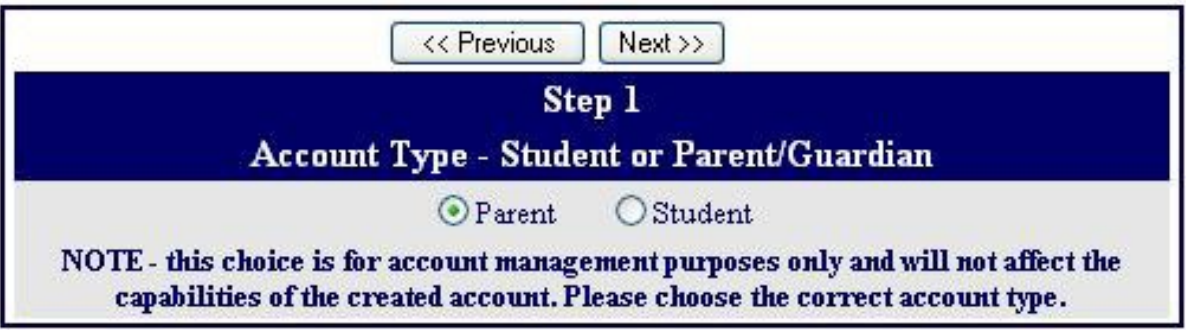

4. Enter your email address and the password you want the Aeries account to use. Passwords can be changed after the registration process is completed.

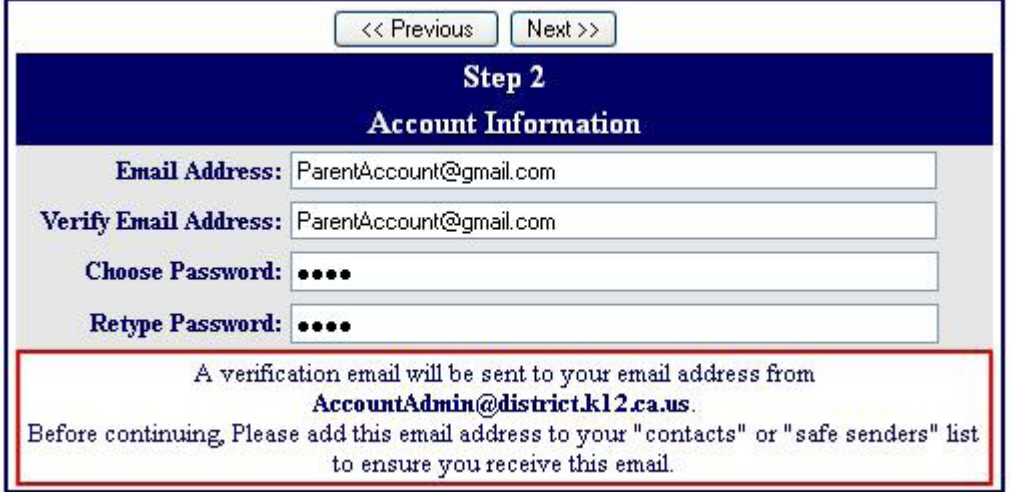

5. After that step, an email will be sent to that email address and the registration process will be halted until you go to your email inbox and click a Confirm link in the email that was sent.

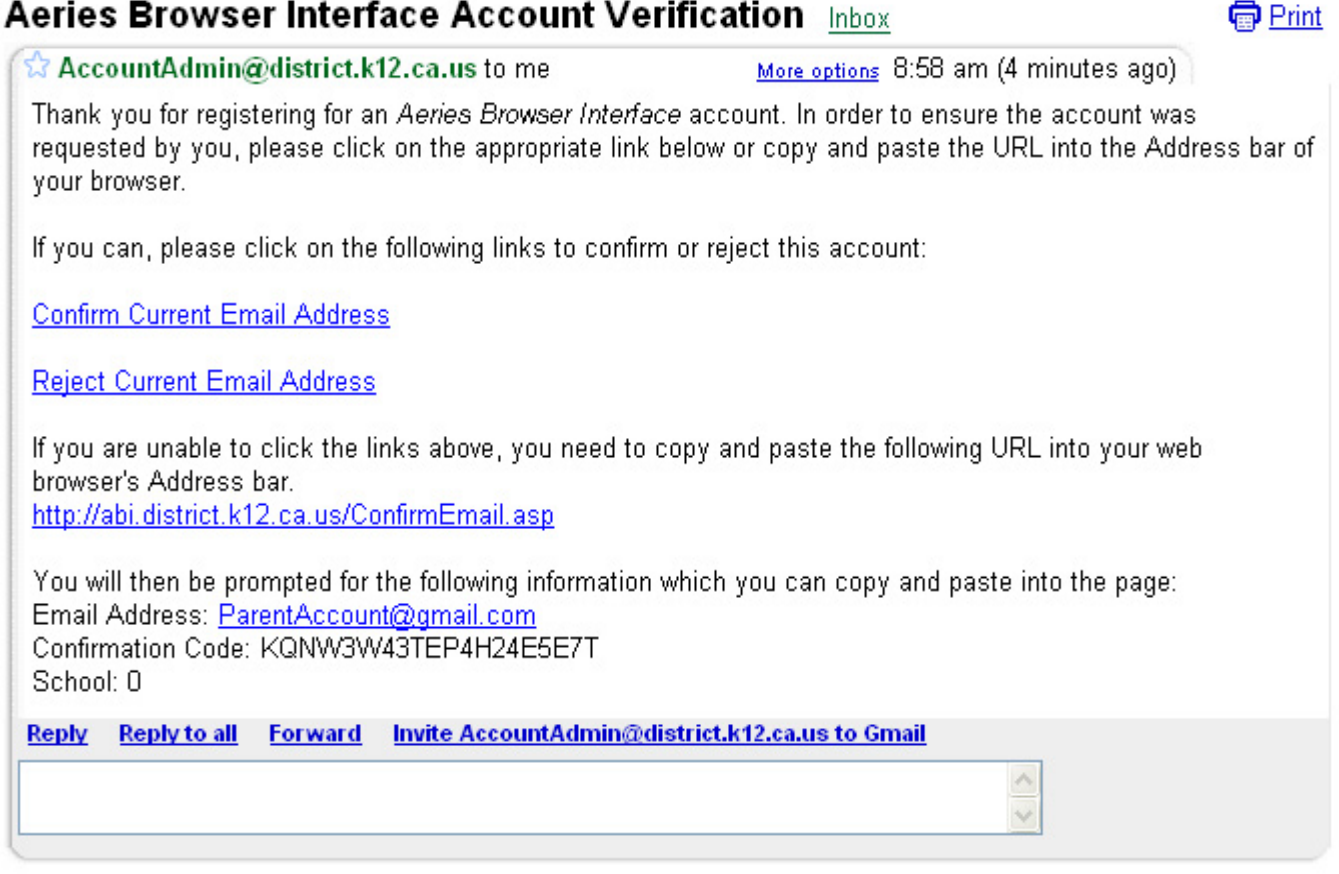

6. The "Enter Account Information" window will open. Enter the email address, the confirmation code and school code in the corresponding fields. Then click the "Accept" button.

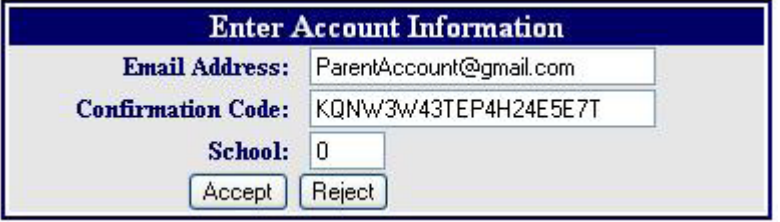

7. The following message will appear if all the information is correct and they can continue with the registration process.

Thank You. Your account has been verified. You may now continue with the registration process by clicking the following link: Click Here.

8. The registration process will continue on Step 4, which is the Student Verification form. The information provided by your child's school on the form letter sent home will need to be entered in to these fields.

**If you do not have this information, contact your child's school office. The registration process will need to be restarted if you exit out of the sign up process.**

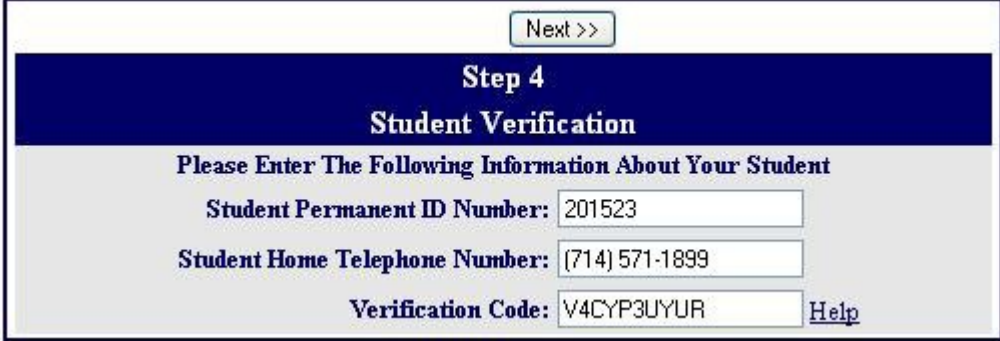

9. Choose your name in the list for Step 5. If your name is not on the list, choose "None of the above then click next.

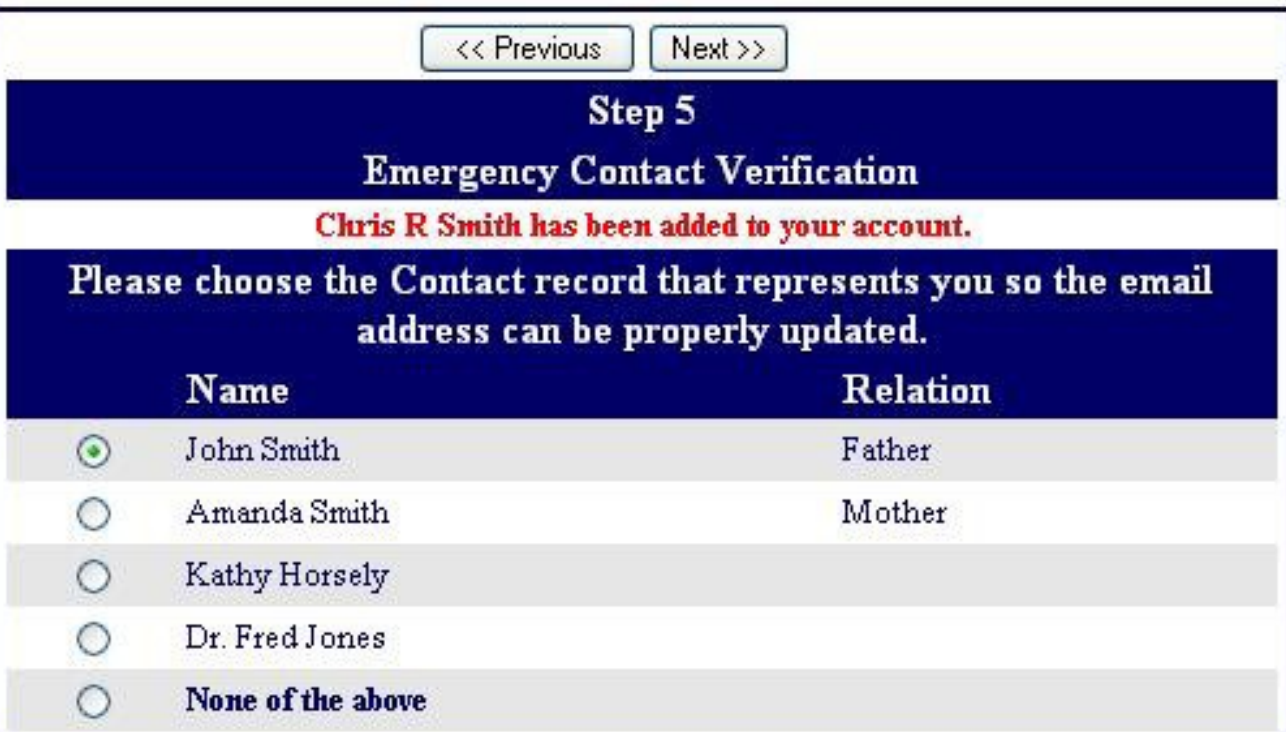

10. Now that the account is created, you can use the login page to login to the system and view the information about your child.

If a record is chosen, the email address for that contact record will be changed to the email address of this account. If that contact record already had an email address, an email will be sent to the old email address informing the owner of that email address that the email address stored in Aeries has changed and that if there is concern about this change, they should contact the school.

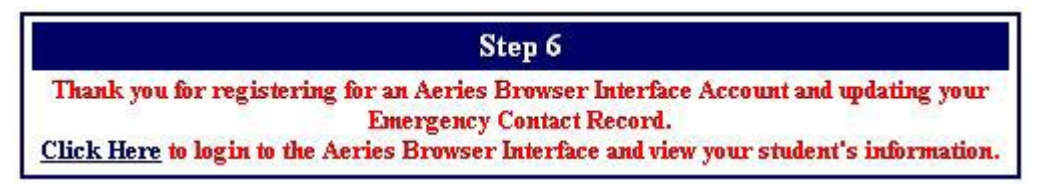

## **How to Add Additional Students to an Account**

1. After logging into ABI, you will see the header bar at the top of the screen with a dropdown menu

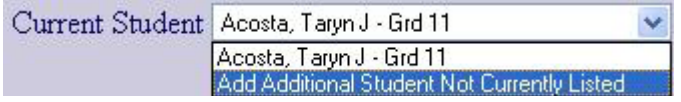

2. Click the dropdown list and choose: **"Add Additional Student Not Currently Listed"**

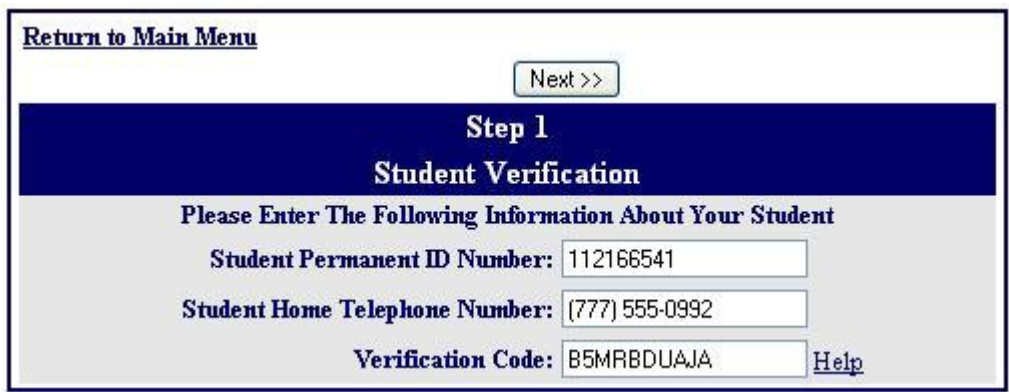

3. You will be taken to a page that will prompt from the new student's ID number, telephone number and verification code. This information is given to all students from their school.

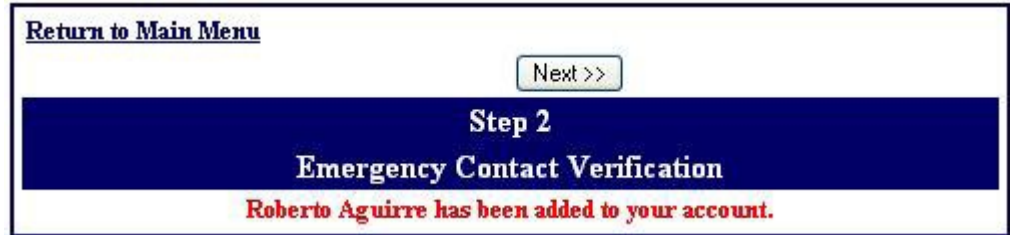

4. Once the system confirms the information is correct, a confirmation will be displayed.

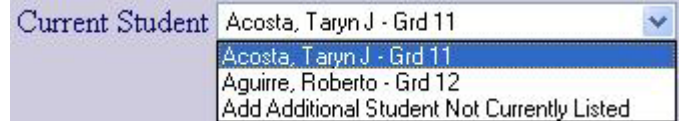

5. You will see multiple students in the **Current Student** dropdown list and can easily switch between viewing them by simply clicking on the one they wish to view.

## **How to Add Additional Students to an Account**

1. After logging into ABI, you will see the header bar at the top of the screen with a dropdown menu.

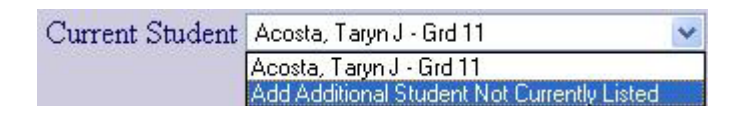

2. Click the dropdown list and choose: **"Add Additional Student Not Currently Listed"**

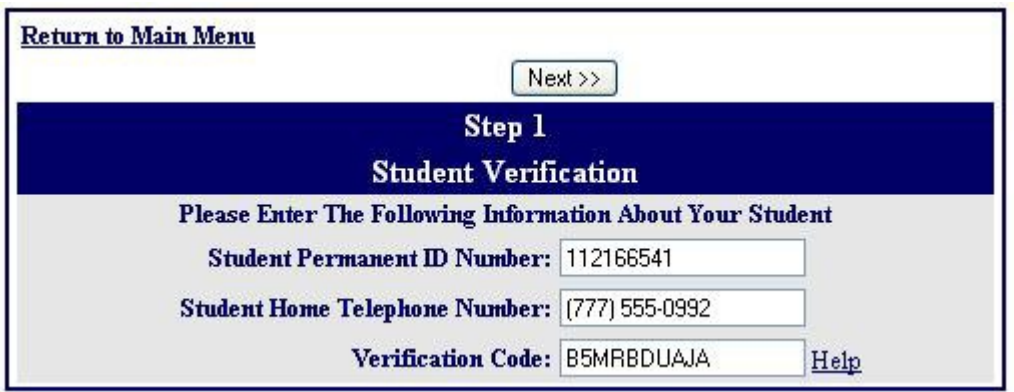

3. You will be taken to a page that will prompt from the new student's ID number, telephone number and verification code. This information is mailed to all parents from their students school.

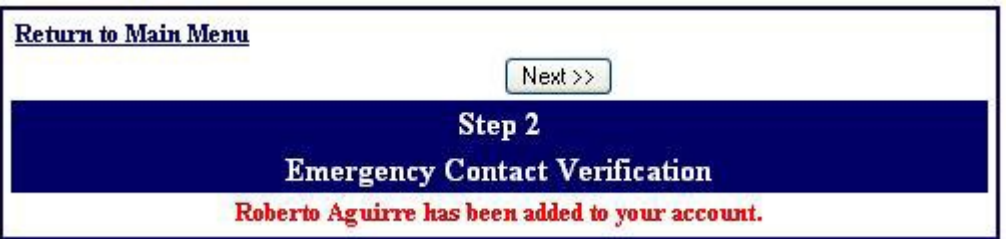

4. Once the system confirms the information is correct, a confirmation will be displayed.

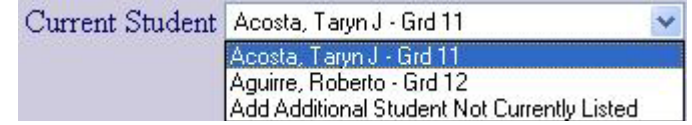

5. You will see multiple students in the **Current Student** dropdown list and can easily switch between viewing them by simply clicking on the one they wish to view.